**Service State** 

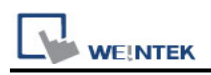

# **Beckhoff ADS/AMS (Ethernet)**

Supported Series: Twincat

### **HMI Setting:**

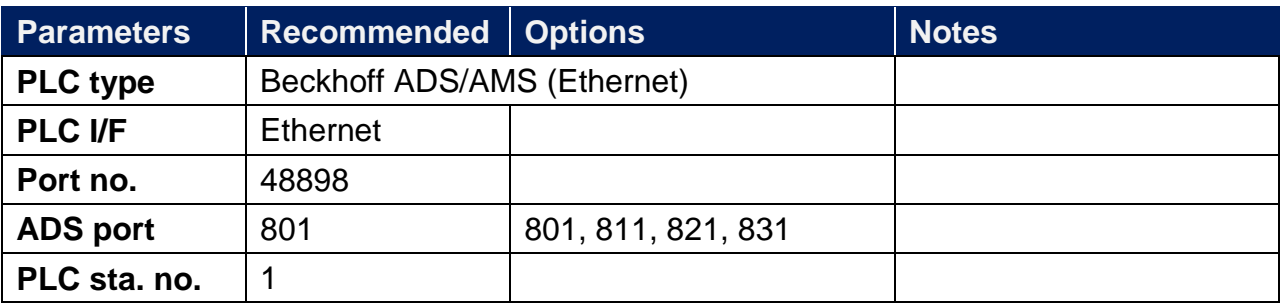

# **PLC Setting:**

#### **Step1.**

Open TwinCat System Properties.

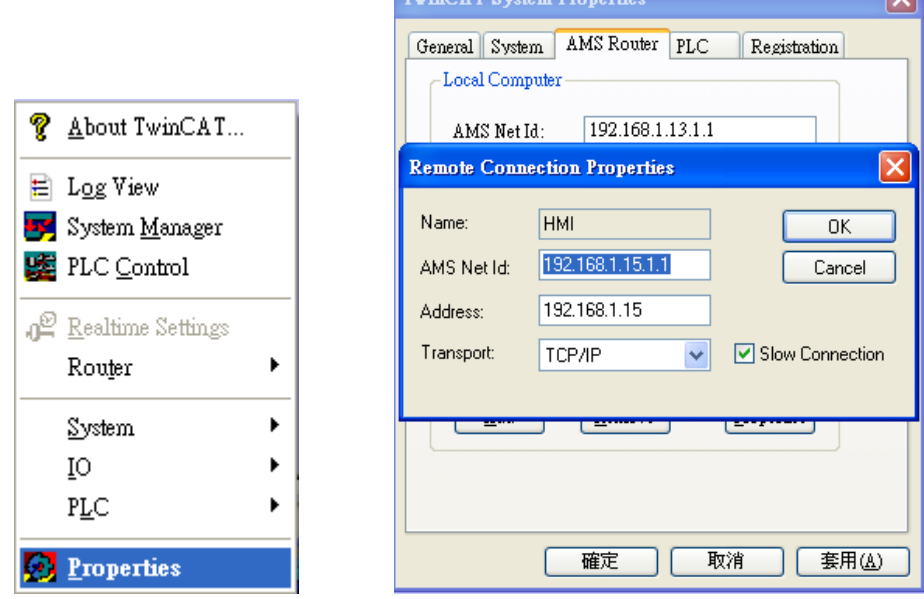

TwinCAT System Properties

PLC Settings: Set HMI Name, AMS Net ID, and Address.

Ex:

HMI IP: 192.168.1.15

AMS Net ID: Must input 192.168.1.15.1.1

Address: 192.168.1.15

Name: Input "HMI" or any user–defined name.

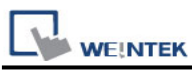

### **Step2.**

Simulate PLC on PC. 2 Twincat drivers must be installed as follows:

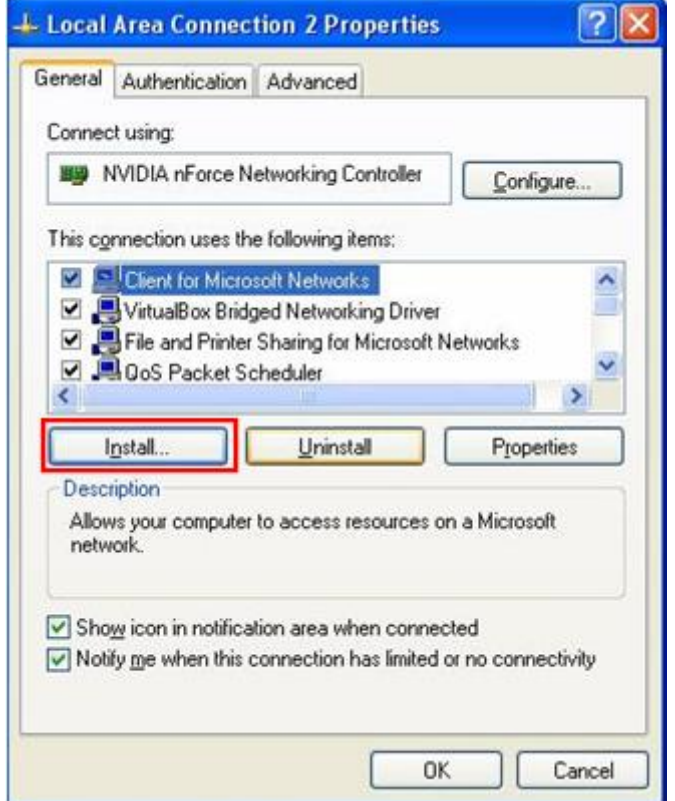

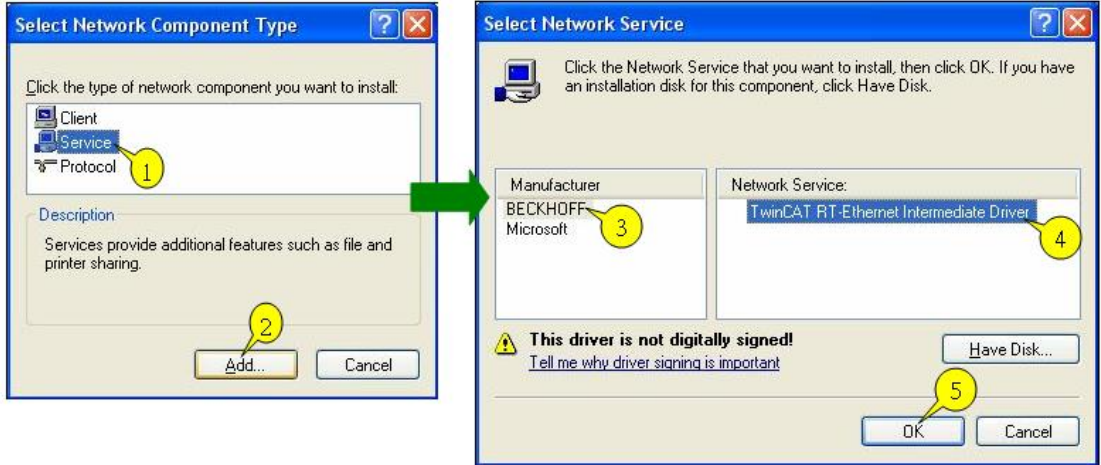

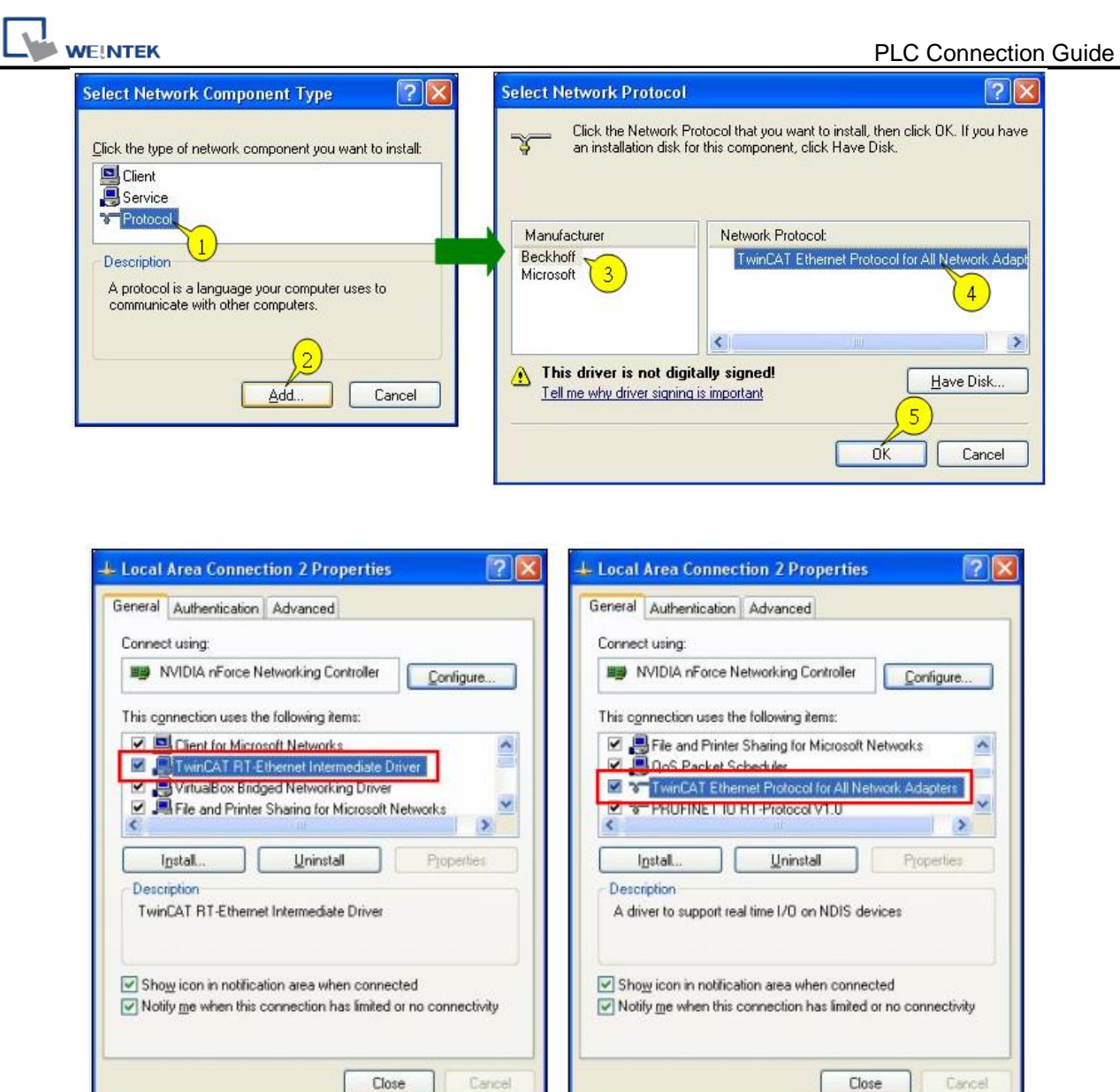

### **Step3.**

The following commands can be utilized for Twincat PLC to output the parameters observed.

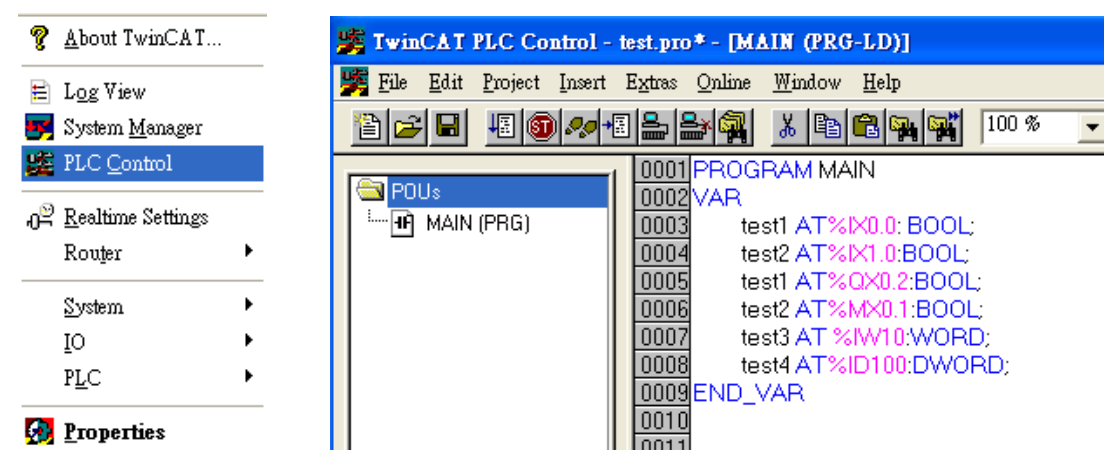

PS. Twincat PLC

IX, QX, MX - Must output in BOOL type.

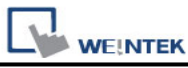

-1

IW, QW, MW - Must output in UINT, WORD, and INT types. ID, QD, MD - Must output in UDINT, DWORD, and DINT types.

This driver supports variables under STRUCT structure. Click [Data Type] to open Structure Editor and create the same [Name] and [Data Type] as in Twincat PLC Control. The standard data types include:

BOOL, WORD, INT, UINT, DINT, UDINT, REAL, DWORD, ARRAY

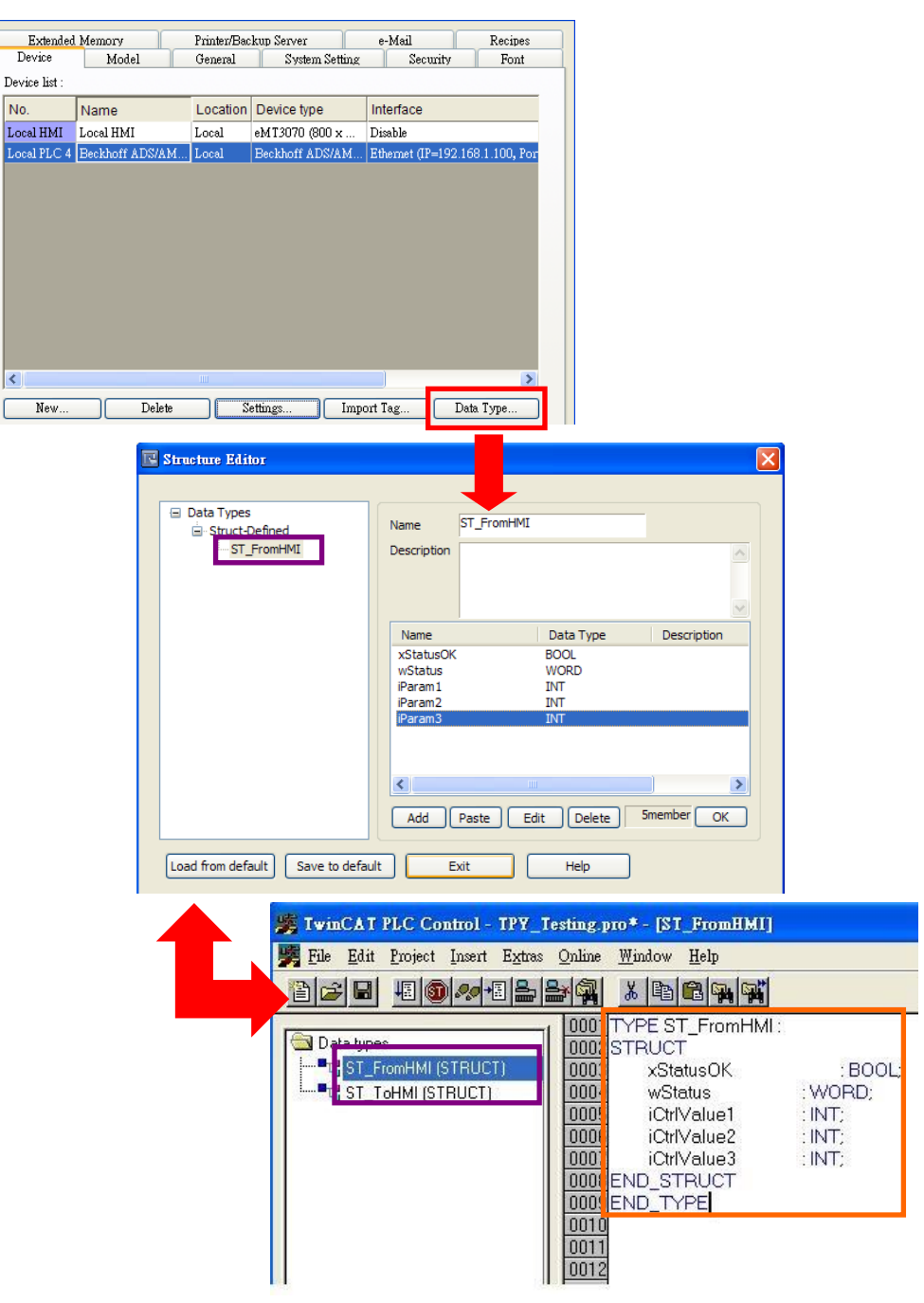

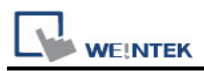

The syntax of Tag in Twincat software is: Tag Name +AT+%+Type, as shown in the following figure.

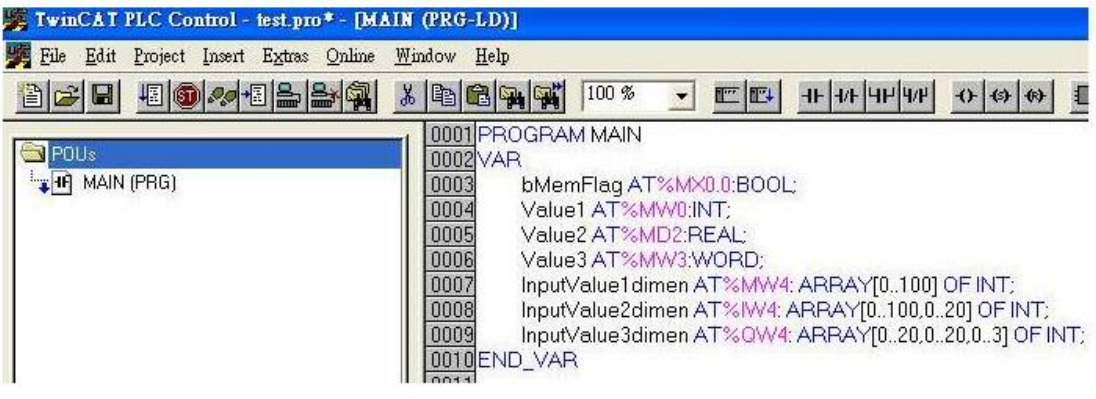

#### Project -> Rebuild all

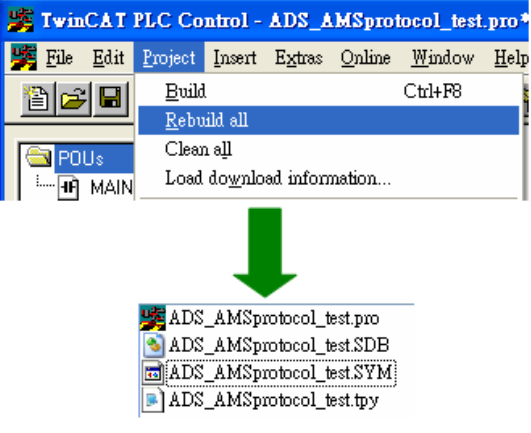

**Step4.** Set PLC IP in EasyBuilder.

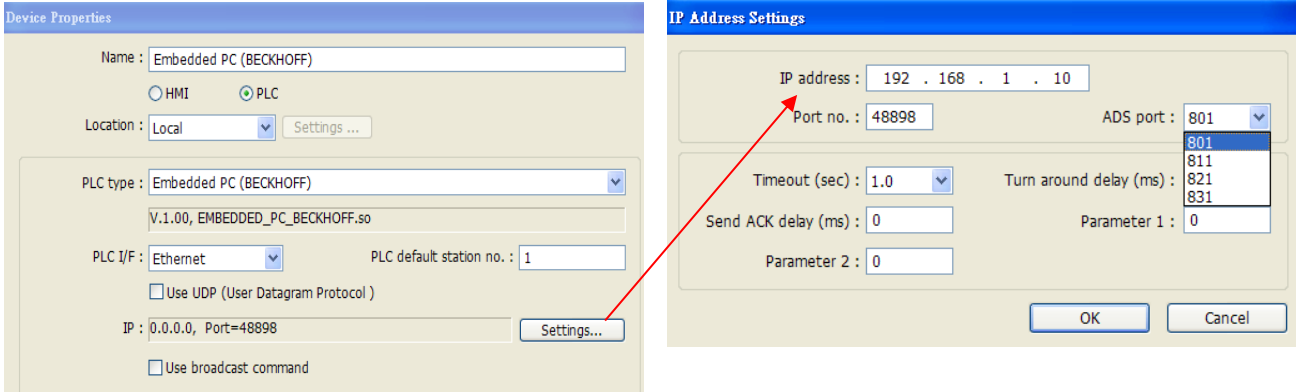

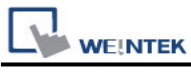

#### **Step5.**

Click [Import Tag] button in EasyBuilder to open the TPY file compiled by Twincat PLC Control.

Note: When using Beckhoff driver, if the TPY file cannot be imported, try download and install MSXML 4.0 in Microsoft - Download Center.

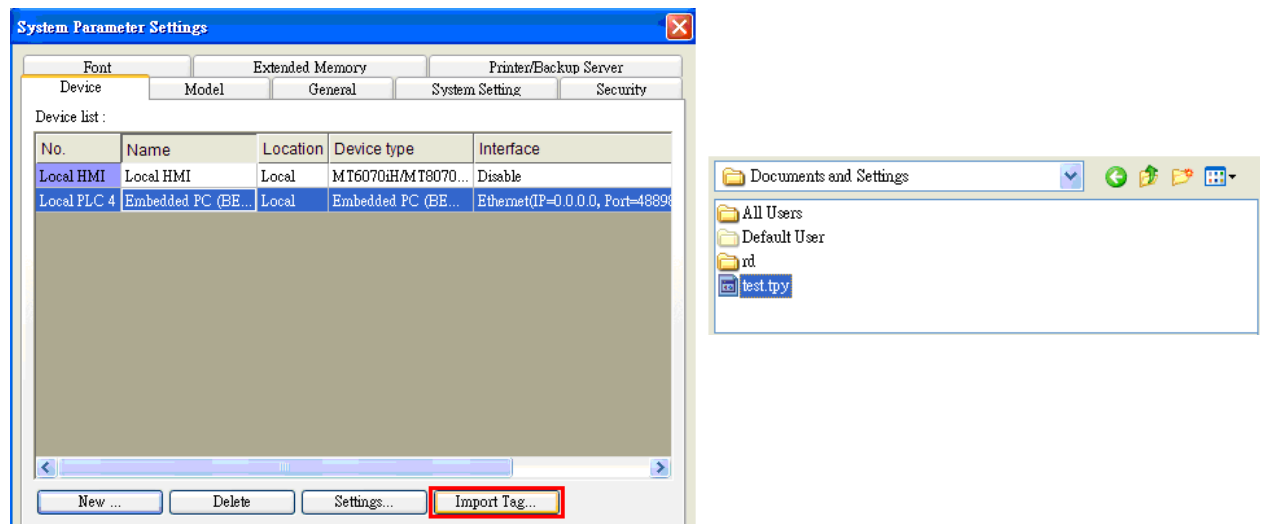

Import tpy to EasyBuilder, the result is shown in the following figure.

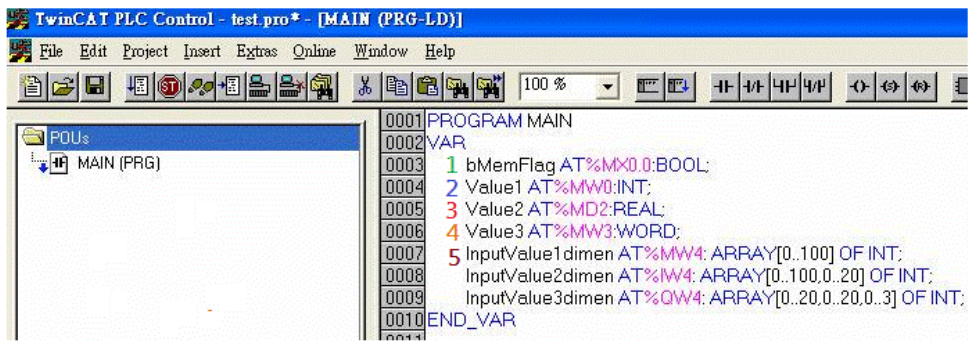

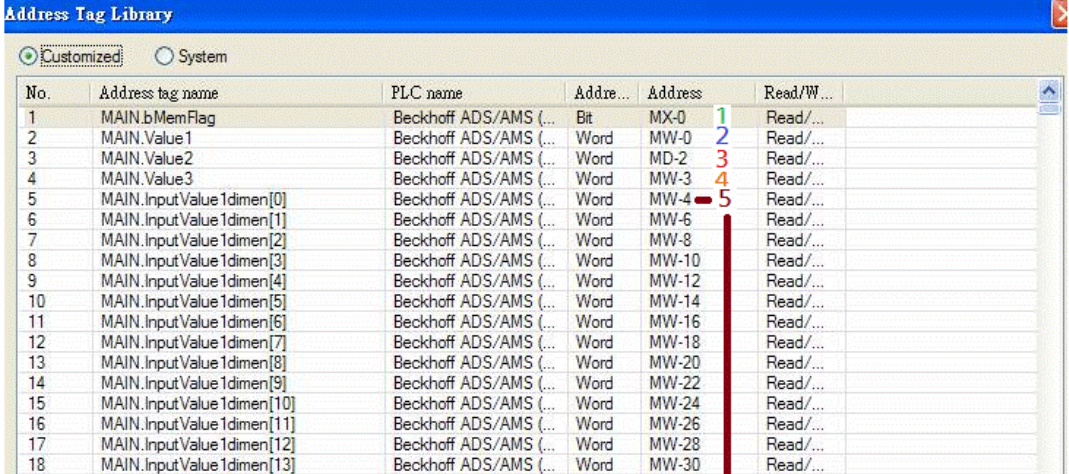

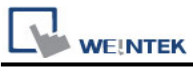

#### **Step6.**

The following dialog box appears for users to select all or part of the data to import. A reminding message is shown when import the same data repeatedly.

\*EasyBuilder8000 does not support [Comment] setting.

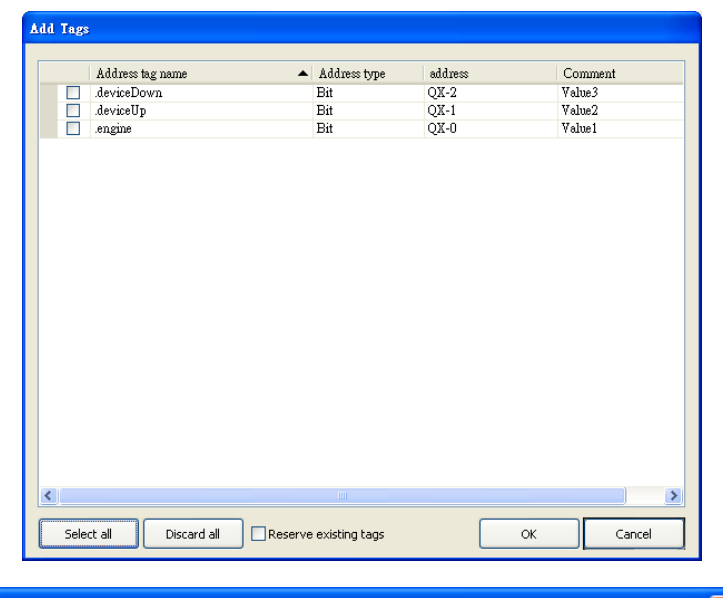

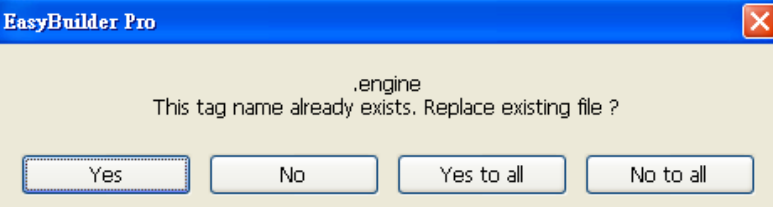

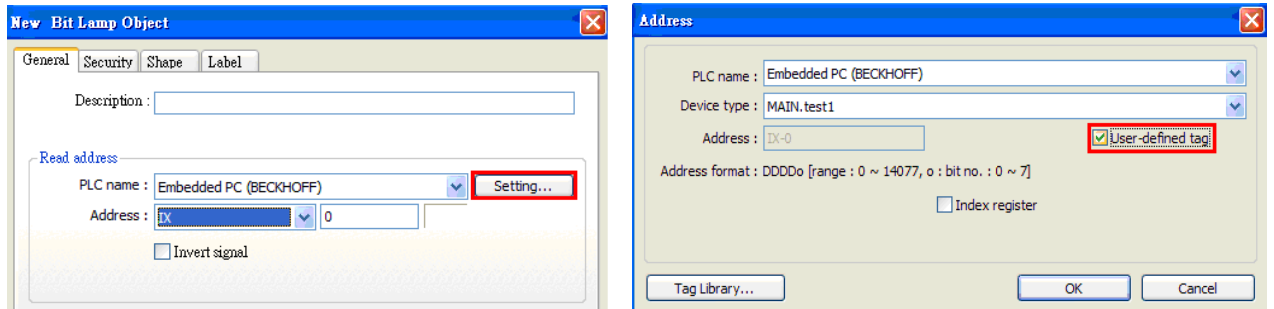

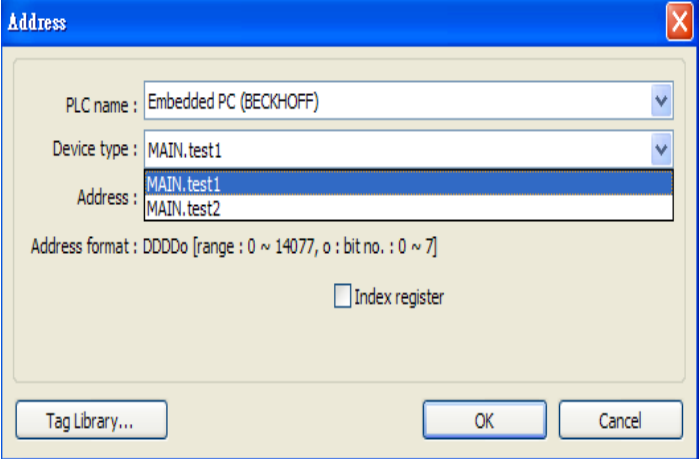

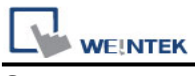

#### **Step7.**

Download the project compiled in EasyBuilder to HMI.

### **Device address:**

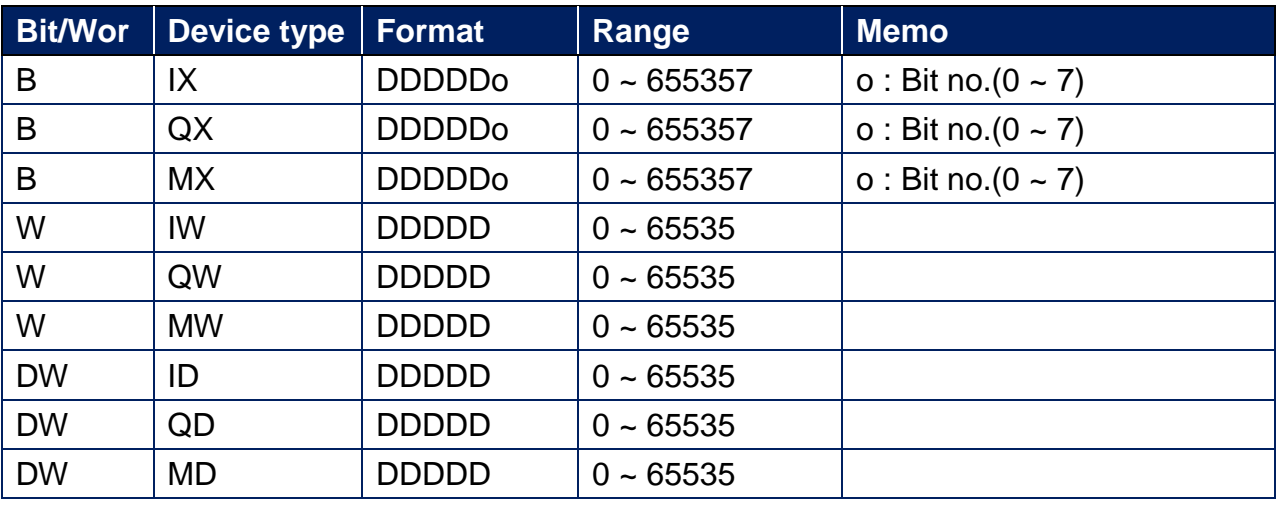

# **Support Device Type:**

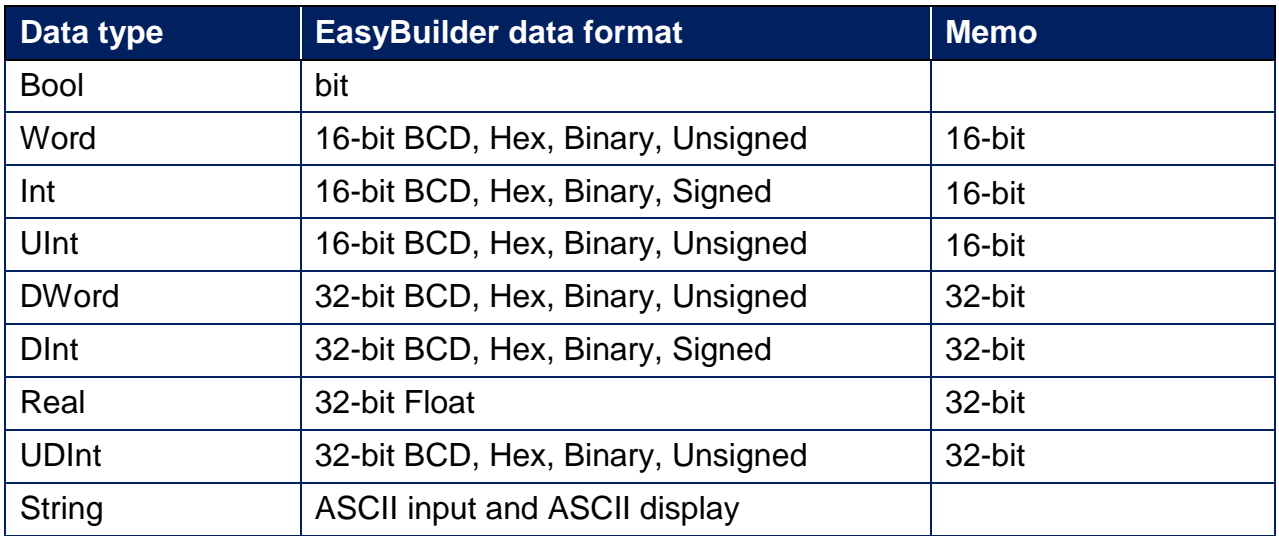

# **Wiring Diagram:**

#### **Ethernet cable:**

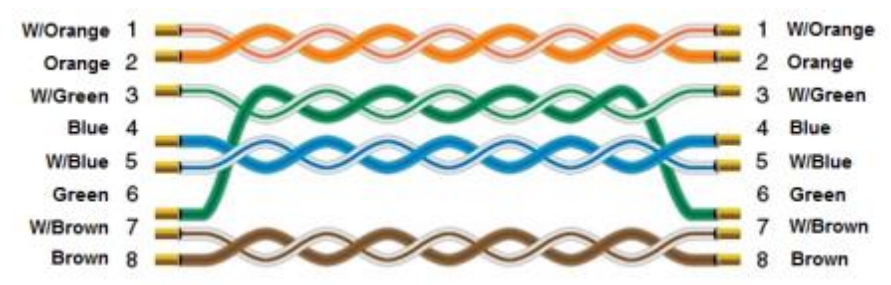